# Submitting Videoconference Meeting Requests Through 25Live

- Open a browser for 25 Live WSU Pullman https://25live.collegenet.com/wsu/
- 2. **Sign in** upper right-hand corner of page
- 3. Click on the Event Wizard tab

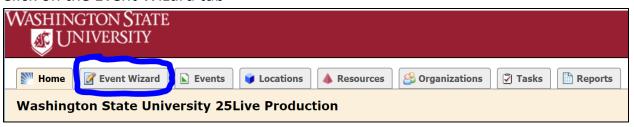

- 4. Event Information follow the instructions on the right-hand side of the page.
  - a. Enter the Event Name.
  - b. For Event Type choose 25L Meeting Video Conference.
  - c. Enter Event Title for Published Calendars
  - d. Enter Primary Organization
  - e. Click Next to go the next step
- 5. Headcount and Event description
  - a. **Enter 1 for headcount** expected number of attendees will be added in a later step.
  - b. Enter Event description if desired.
  - c. Click Next
- 6. Repeating Event? Indicate whether or not this is a repeating event
  - a. If it is a repeating event and always occurs at the same time click YES;
    - i. Choose a repeating pattern
    - ii. If your pattern includes a week that you will not meet, please use the dropdown box under status and choose cancelled.
  - b. If the meeting does not repeat, click no
  - c. Click Next

### 7. Date/Time

- a. Enter the start and end time for the event
- b. Enter any set up or take down time.
- c. Click Next
- 8. Location for videoconference requests,
  - a. Click on Search by Location Name.
    - i. If you are not requesting a specific room, **type in <u>VC Room and</u> hit enter.** Campus schedulers will choose an appropriate room.
    - ii. If you wish to request a specific room, type in the room name and hit enter. If there is a brick icon next to the desired room you cannot request the room during this step, but can add it in the comments section. Use VC Room as a placeholder
  - b. Click on VC Room (or specific room) to select.
  - c. Click Next

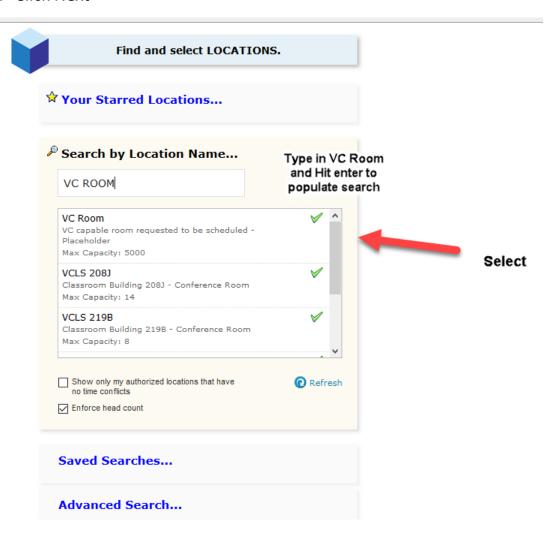

- 9. Resources This is where you'll add the sites that will attend the meeting.
  - a. Click on Search by Resource Name
  - b. Type VC site. A list of videoconference sites will appear.
  - c. Click on your site and repeat for each additional site. You will see the sites on the right-hand side of the page.
  - d. For a <u>single date videoconference</u> In the <u>Set-up instructions</u> for <u>each site</u>, add name, email, and phone number of one participant. List the number of expected attendees at each site in the quantity field.

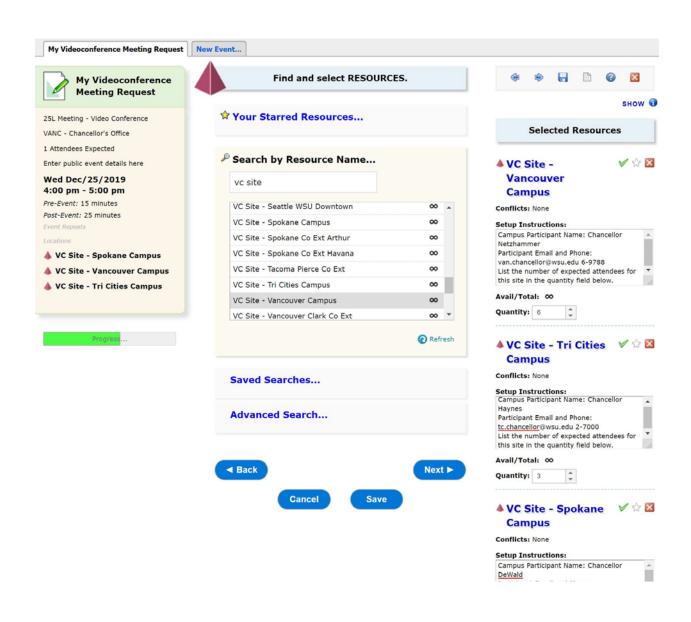

# e. For <u>multi-date videoconferences</u>, click the **View and Modify Occurrences**

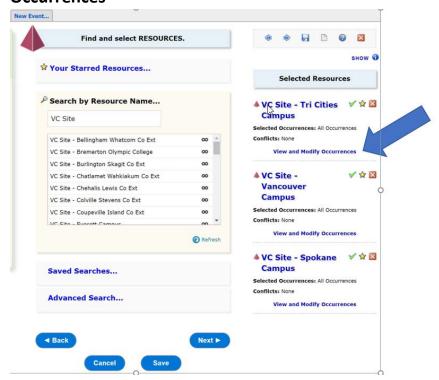

Click on the pencil icon in set-up instructions. For <u>each site</u>, add name, email, and phone number of one participant. List the number of expected attendees at each site in the quantity field.

To copy the information onto all dates, click on the blue arrows.

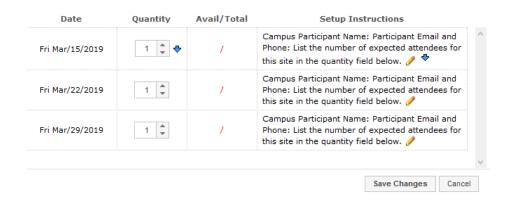

- 10. Attachments Upload any attachments here. Click Next
- 11. Custom Attributes Add Additional VC details
  - a. Name of hosting site
  - b. If there will be a presentation
  - c. If there will be phone participants
  - d. If there is a need for live streaming or recording
  - e. Click Next

#### 12. Comments

- a. Add specific room request -indicate if you have already reserved the room.
- b. Add additional instructions or details
- c. Click Next

#### 13.Affirmation

- a. Indicate you have read and agree to the affirmation text by checking "I agree"
- b. Click Save to complete the request

#### 14. Notifications

- a. You will receive an email stating the request has been received
- b. You will receive email confirmations from each site when a room has been assigned.
- c. Using the event title or confirmation code, you can search 25L to see the progress of the request.

## 15.Changes

a. To change the date/time of the event, cancel the event, or add or delete sites, email <a href="mailto:ro.eventscheduling@wsu.edu">ro.eventscheduling@wsu.edu</a>. Please include the confirmation code